## 上海市房屋维修资金管理系统 维修资金登录方式切换

# 操作手册

(开发商-存量用户版)

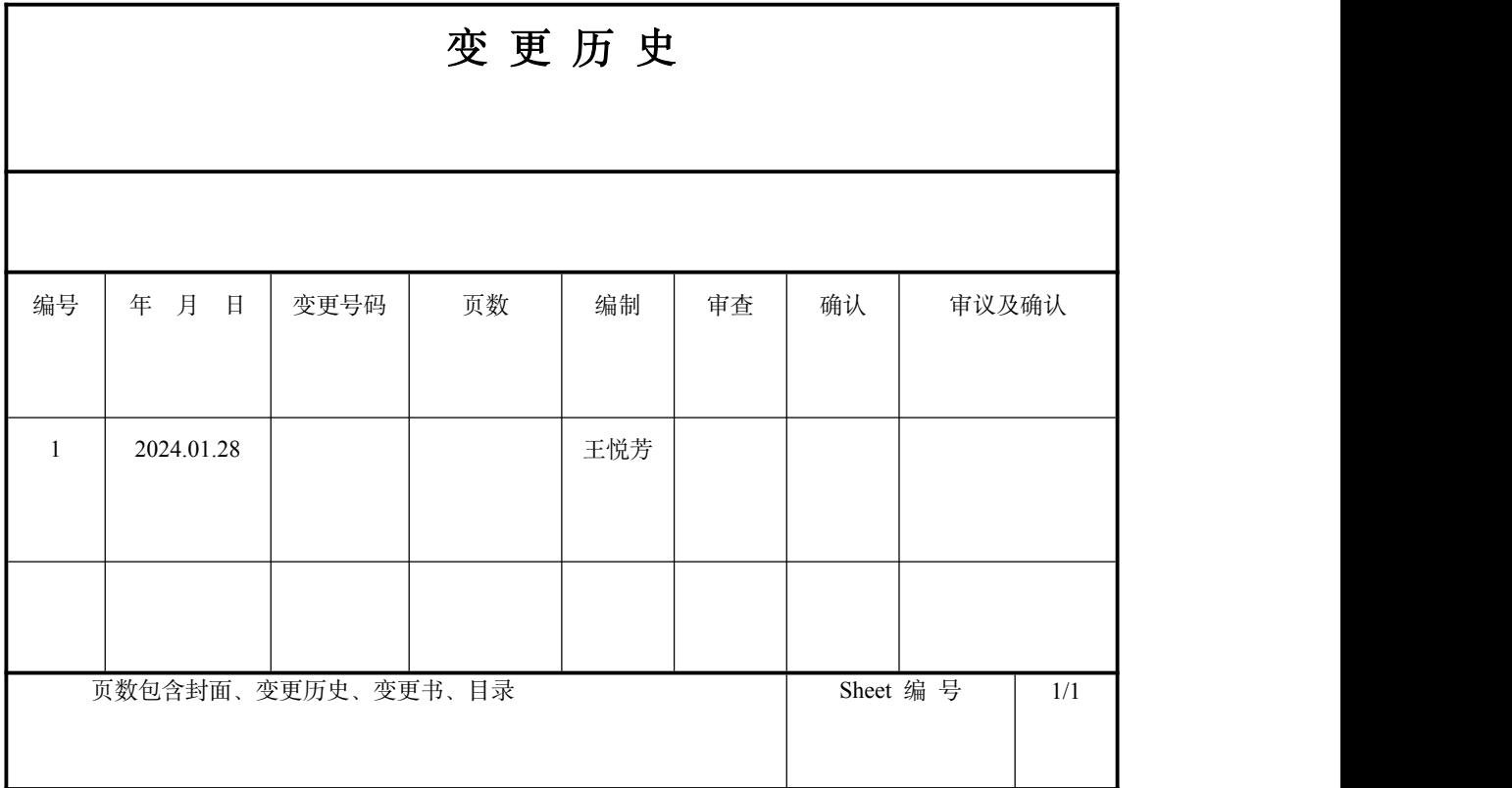

#### 目录

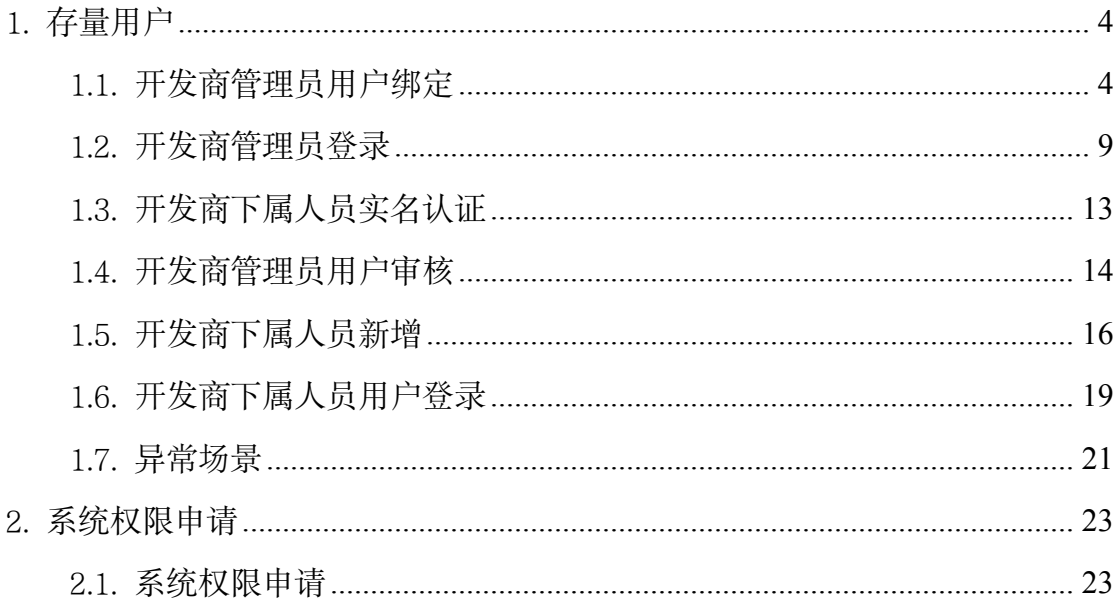

### <span id="page-3-0"></span>1. 存量用户

操作者:开发商管理员用户、开发商个人用户 操作目的: 存量用户进行绑定和实名认证操作。

存量用户绑定前需线下确认管理员用户,由该人员做管理员用户绑定。

#### <span id="page-3-1"></span>1.1. 开发商管理员用户绑定

系统操作如下:

开发商身份:

①存量开发商用户登录维修资金系统,录入账号及密码,点击【登录】按钮,跳 出提示语:"您所在的企业尚未绑定管理员,请先通过法人一证通绑定企业管理 员账号后再进行个人账户绑定。"

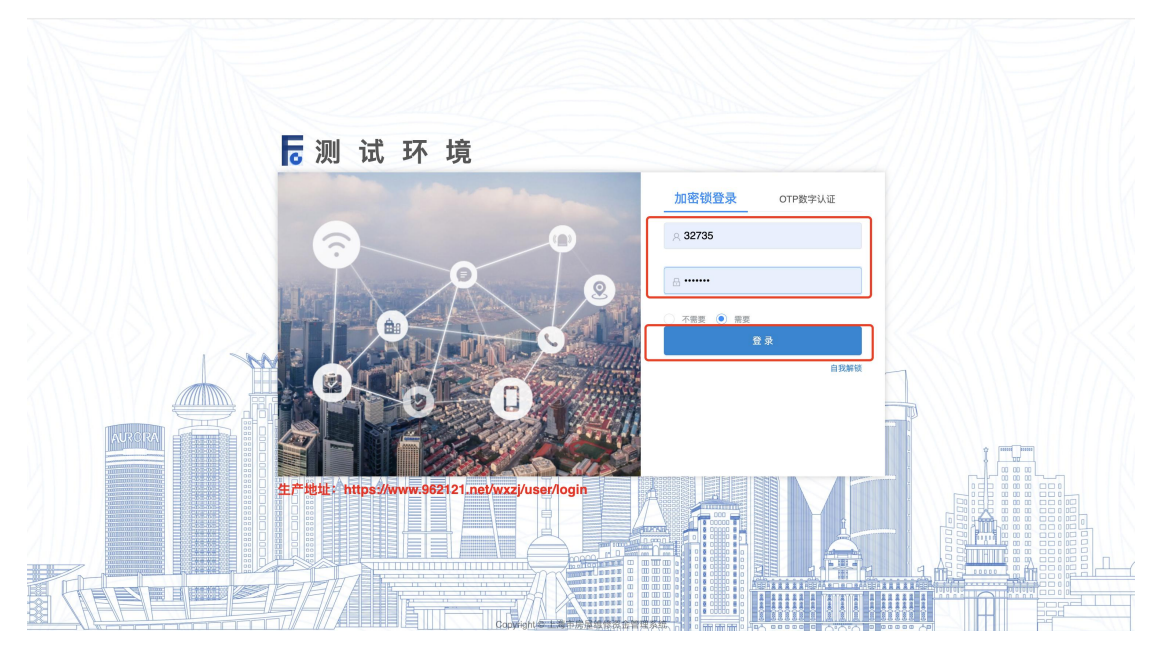

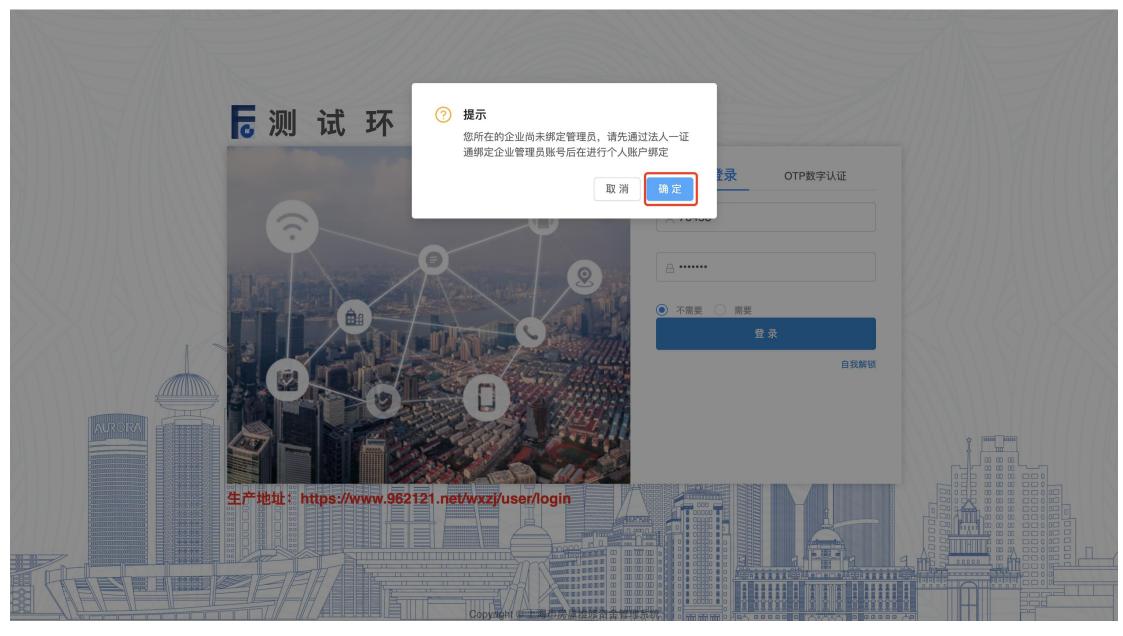

注:以下操作属于开发商管理员身份:

②点击【确定】按钮跳转至统一登录平台进行用户绑定。插入企业 Ukey,输入法 人一证通密码,点击登录。(请插入有效的企业 Ukey)

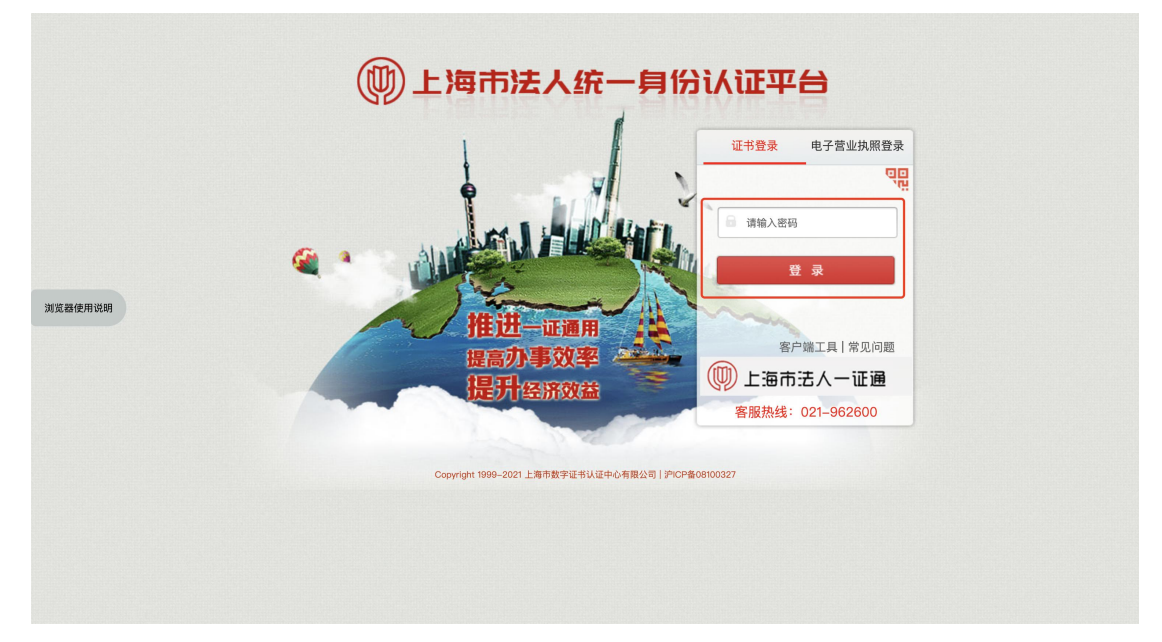

注: 所操作电脑未安装"协卡助手", 需下载点击"客户端工具", 下载安装完成 将显示企业 Ukey 信息。

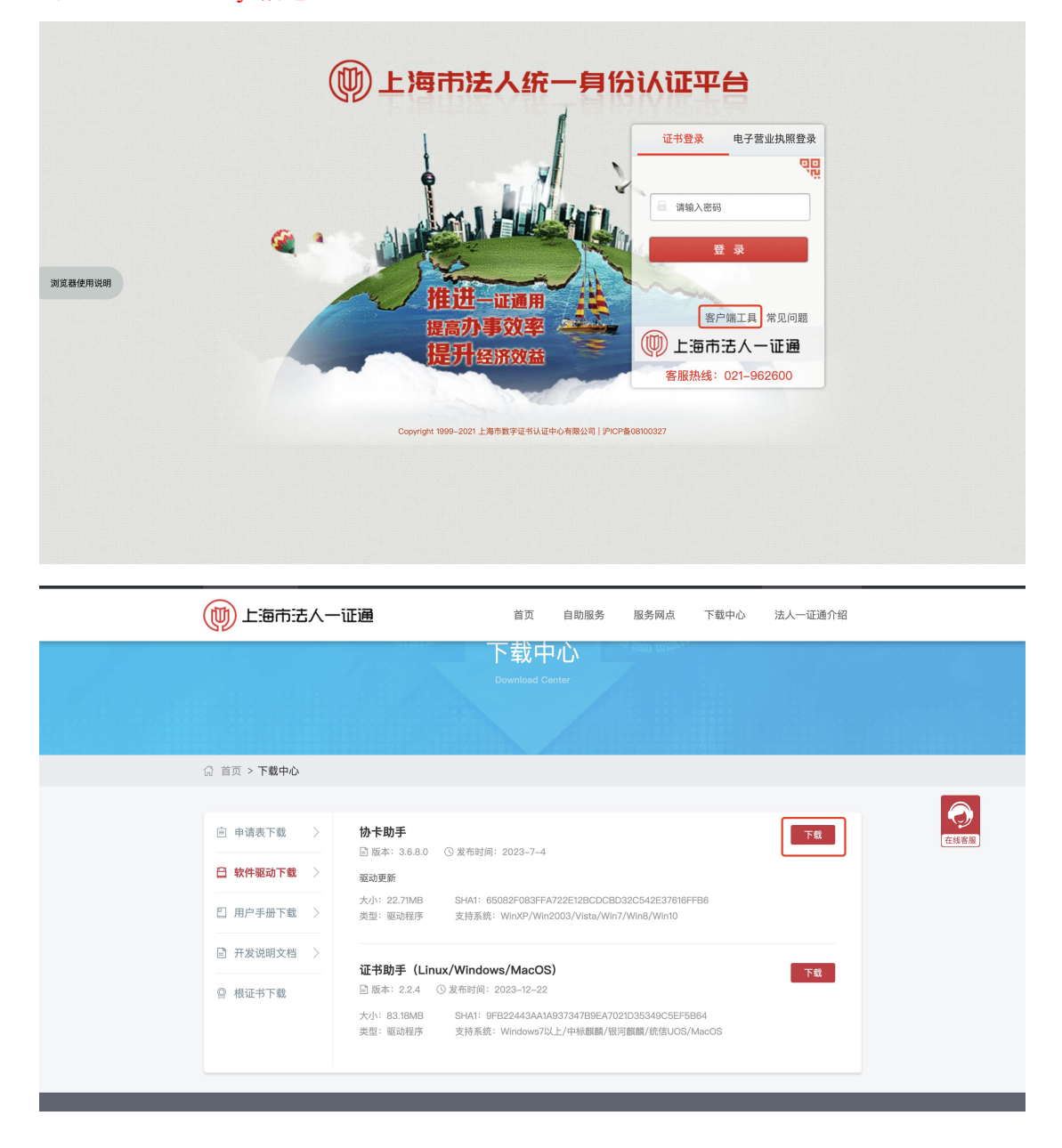

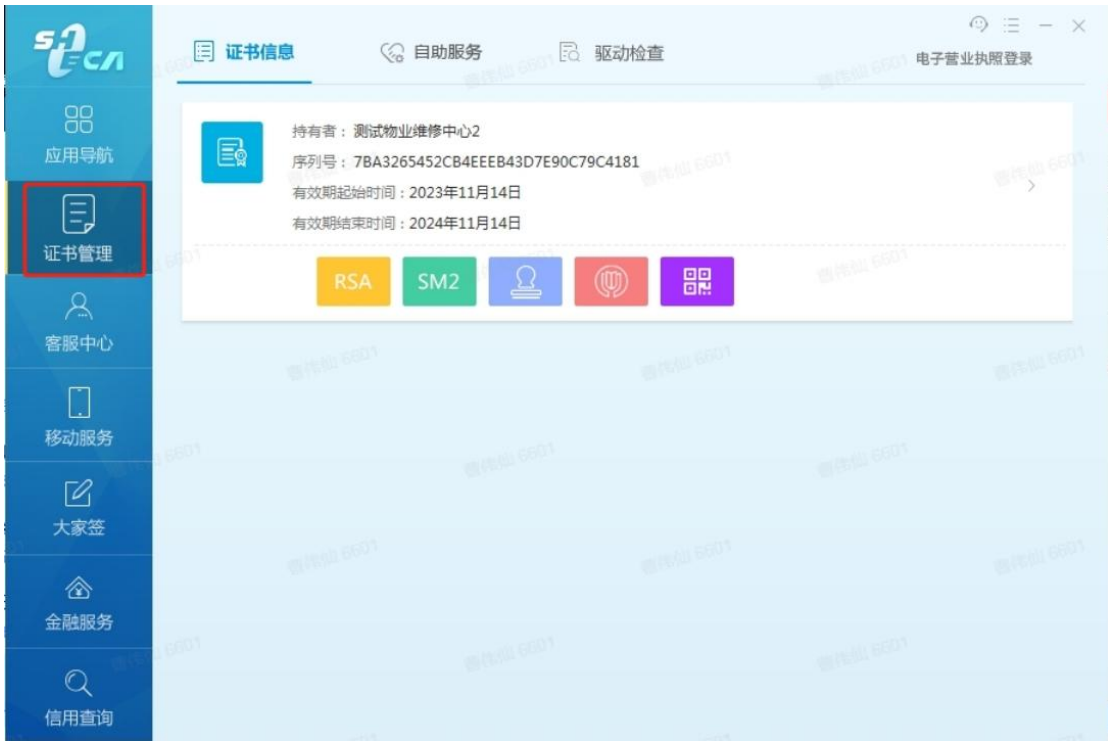

③点击【维修资金企业绑定】,进入企业绑定页面。输入操作员 ID 及密码,点击 提交,经系统确认插入 Ukey 企业机构信息与登录账号机构信息一致后, 绑定完 成并跳转至登录入口页面,重新输入账户信息登录维修资金系统。

注:Ukey 企业机构信息与登录账号机构信息不一致,绑定失败。

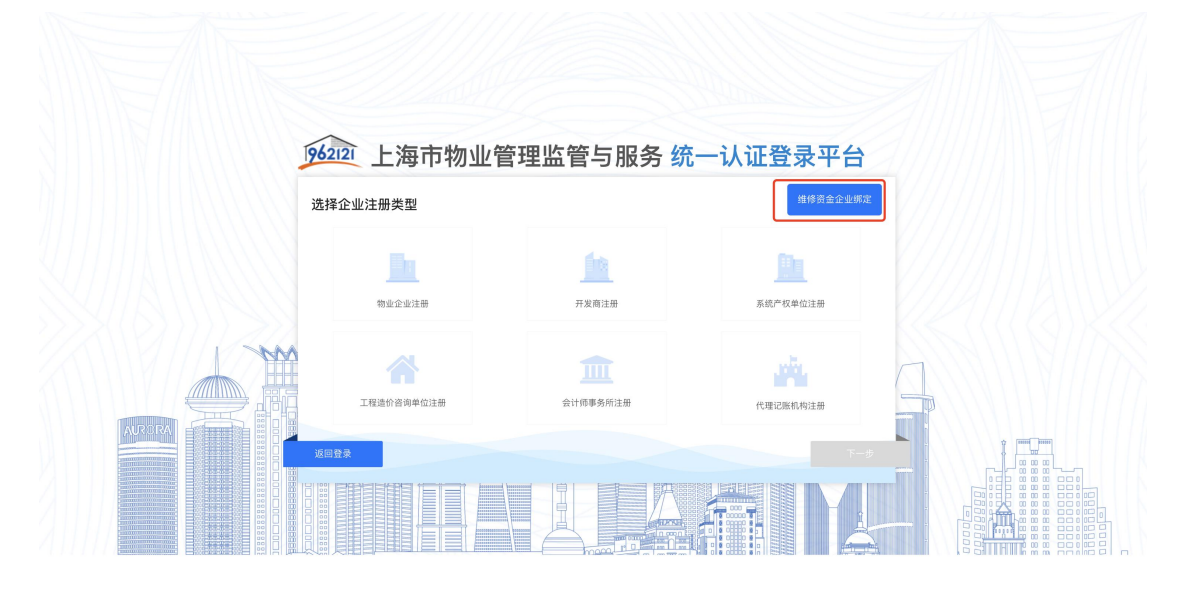

#### COPYRIGHT@-2023 ALL RIGHTS RESERVED

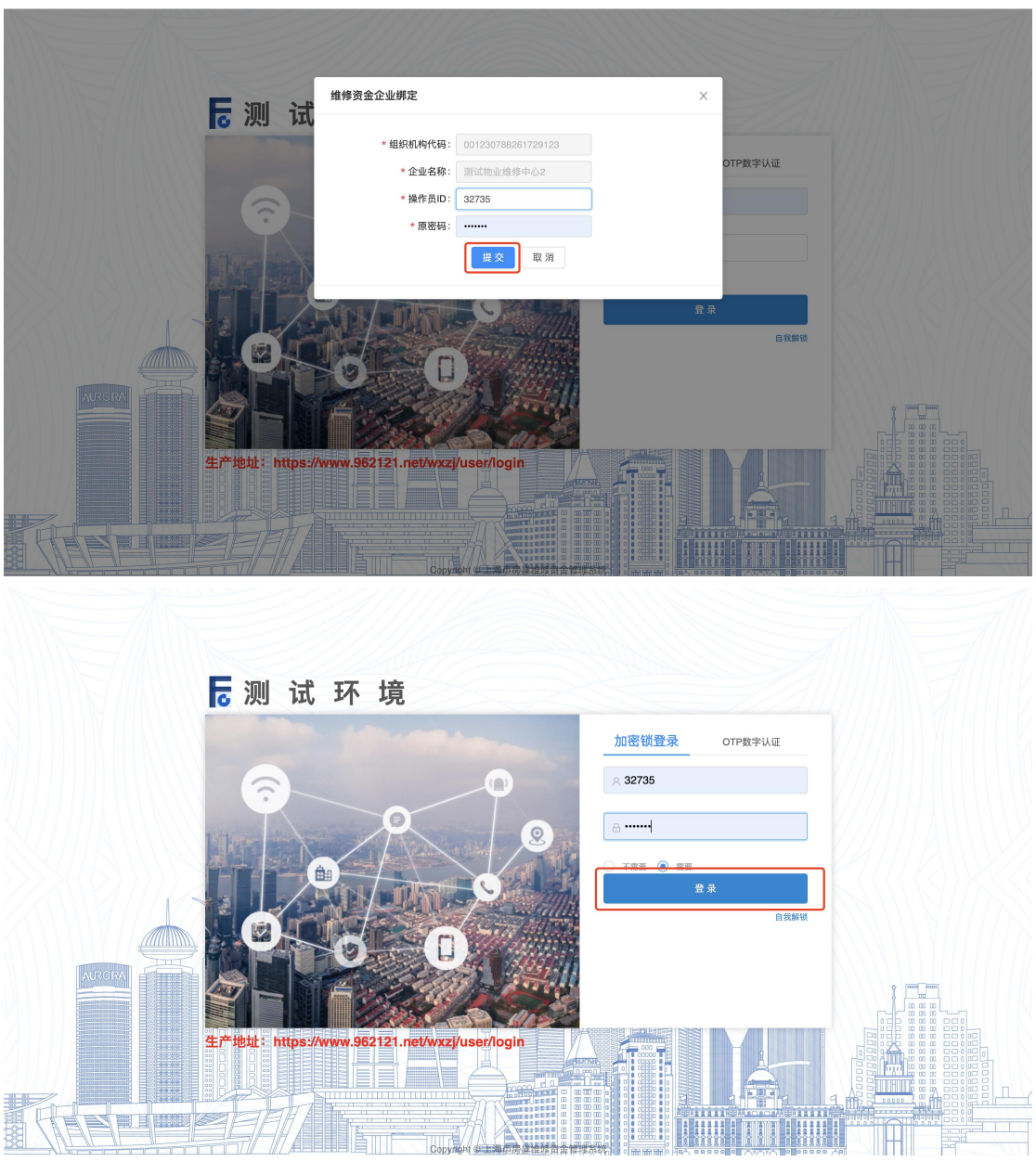

#### <span id="page-8-0"></span>1.2. 开发商管理员登录

系统操作如下:

开发商管理员身份: (登录前请插入有效的企业 Ukey)

上海住宅物业网:【网上办事】-【上海市物业管理监管与服务平台】 ①点击"上海市物业管理监管与服务平台",跳转至"统一认证登录平台"入口。

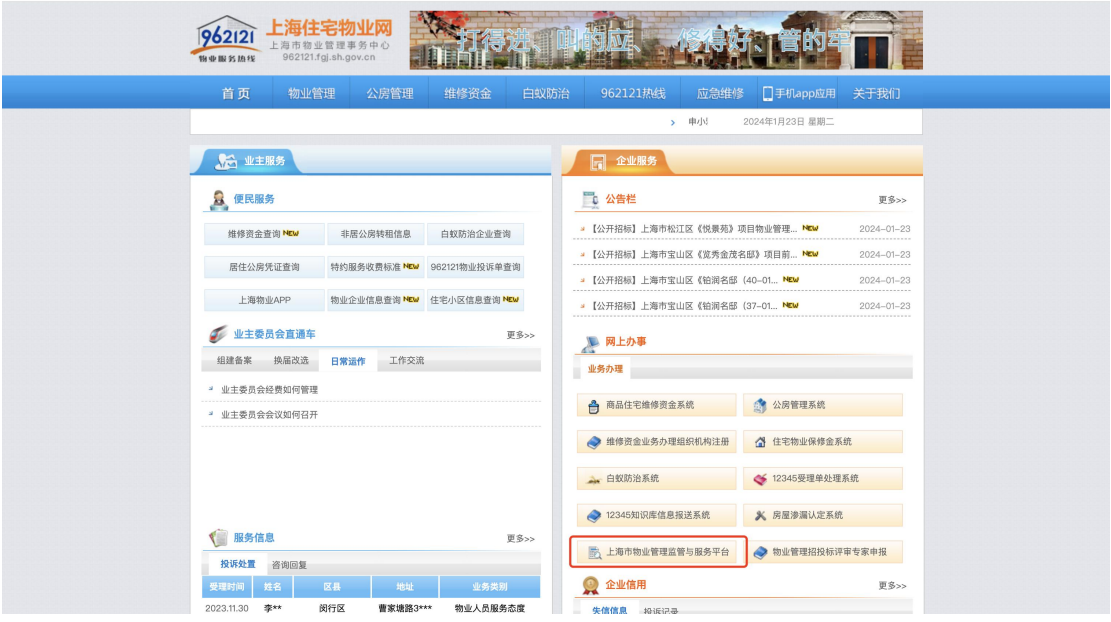

②开发商使用 ukey 通过法人一证通登录【统一登录平台】。

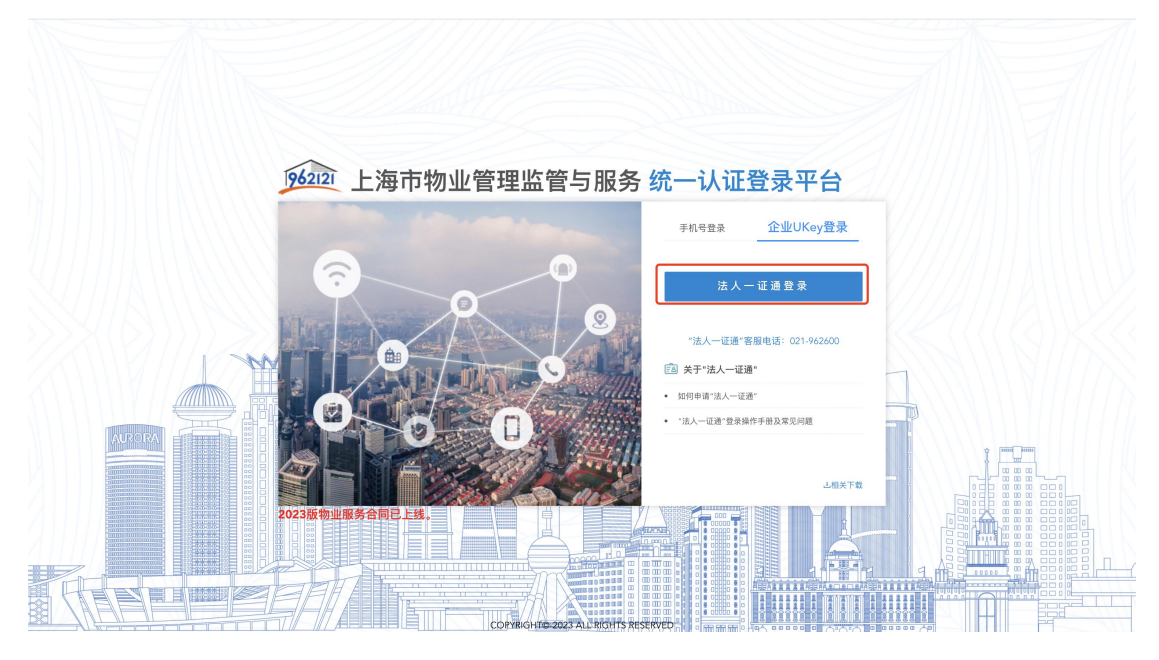

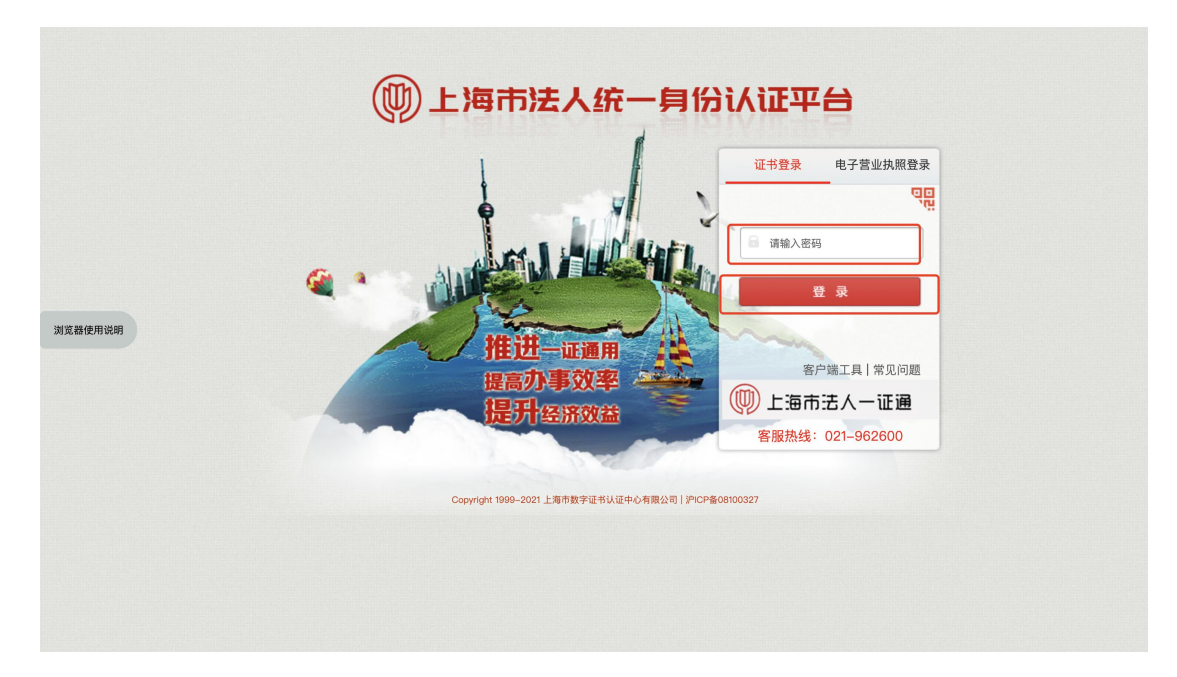

③选择"上海市商品住房维修资金管理系统",进入维修资金系统。

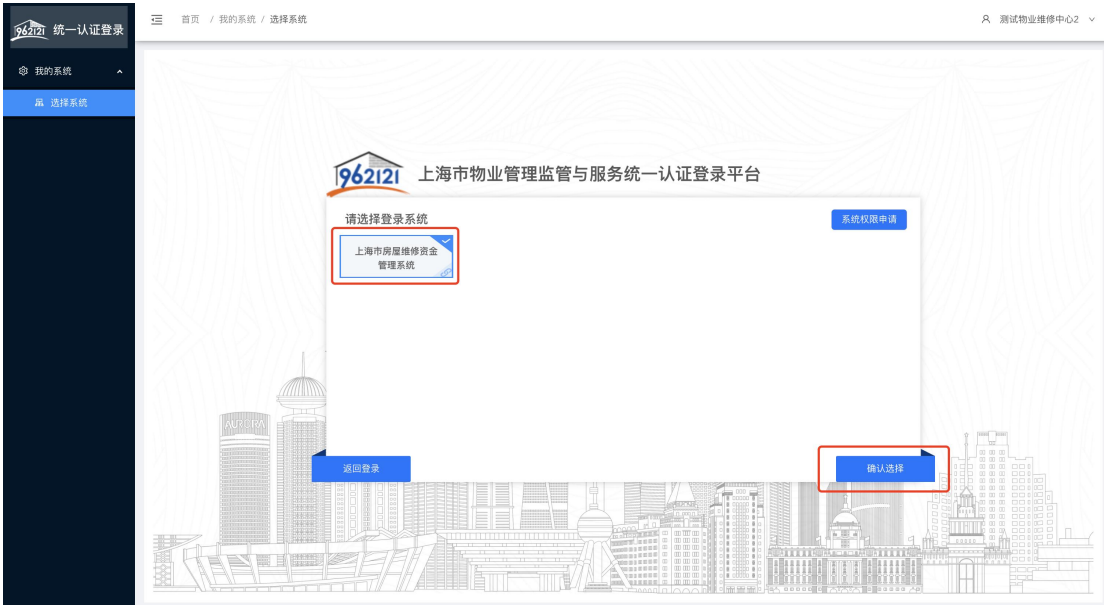

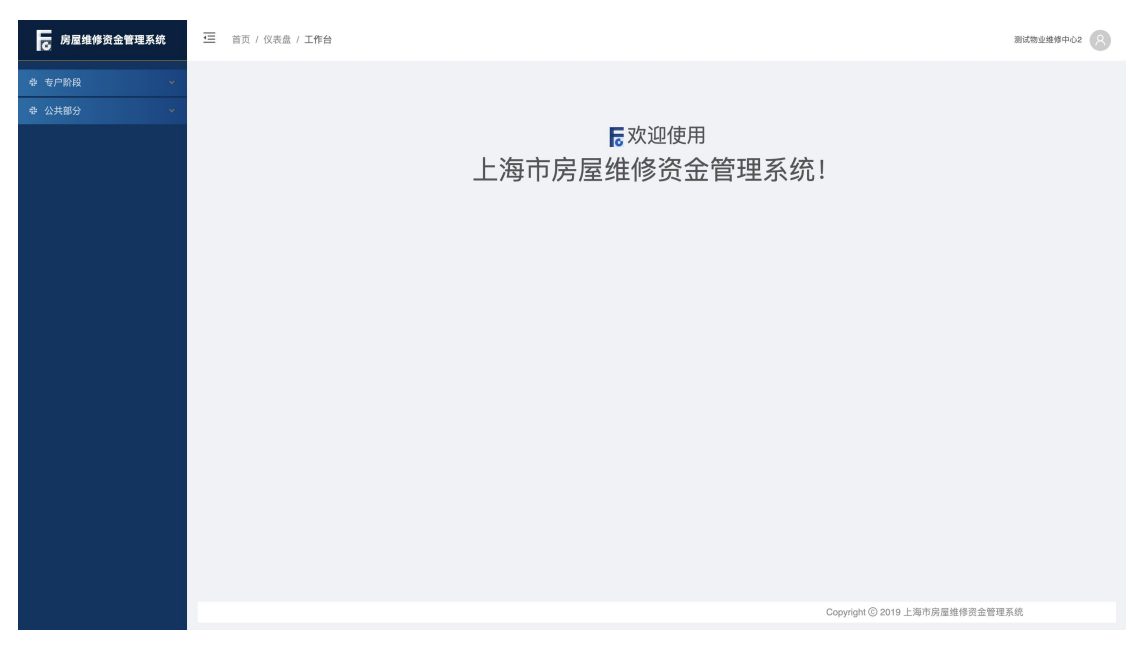

注:存在同一账号有多重身份的可能,需进行角色选择后登录。

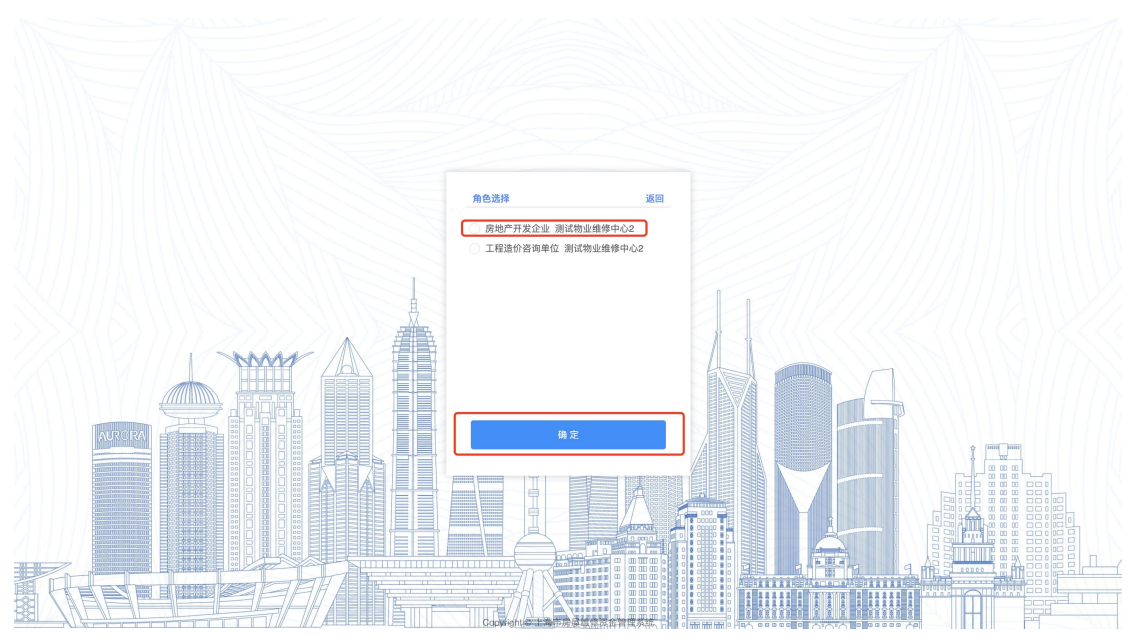

④企业管理员用户可使用"操作员管理"及"用户审核"菜单进行人员管理。操 作员管理菜单可对下属人员账户进行新增、查询、修改、删除的操作,具体操作 步骤详见 1.3,用户审核菜单可对企业下属人员提交的实名认证申请进行审核。

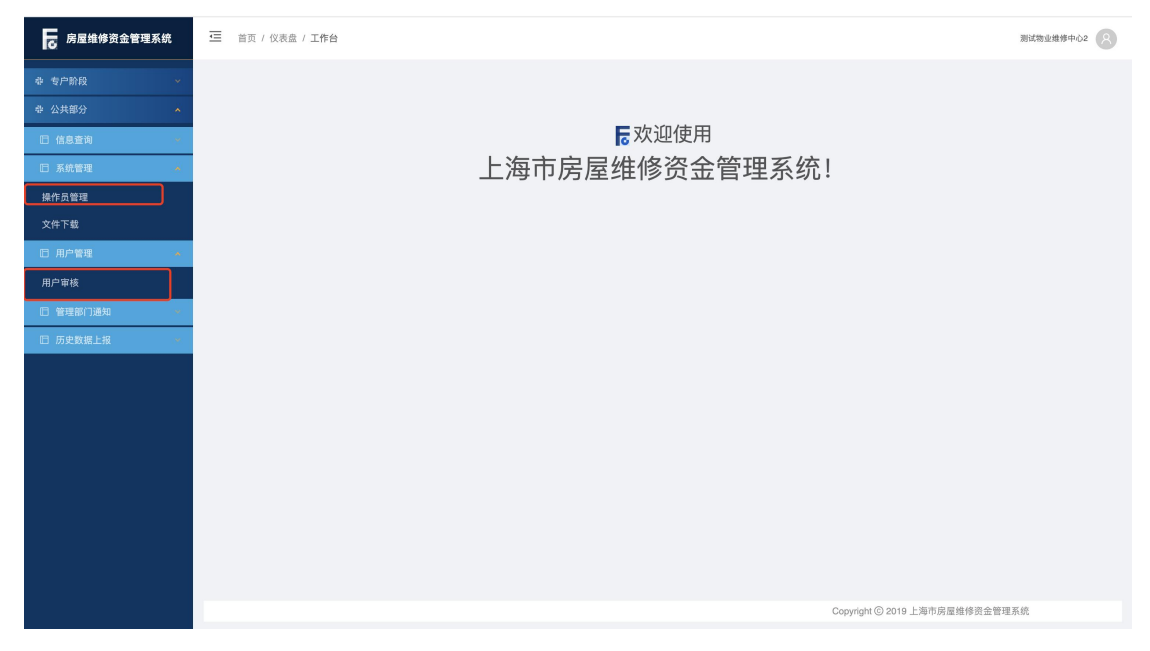

#### <span id="page-12-0"></span>1.3. 开发商下属人员实名认证

系统操作如下:

开发商下属人员身份:

①开发商下属用户登录维修资金系统,输入账户密码,点击【登录】,跳出提示 语:"您尚未进行实名认证,请及时进行实名认证!"

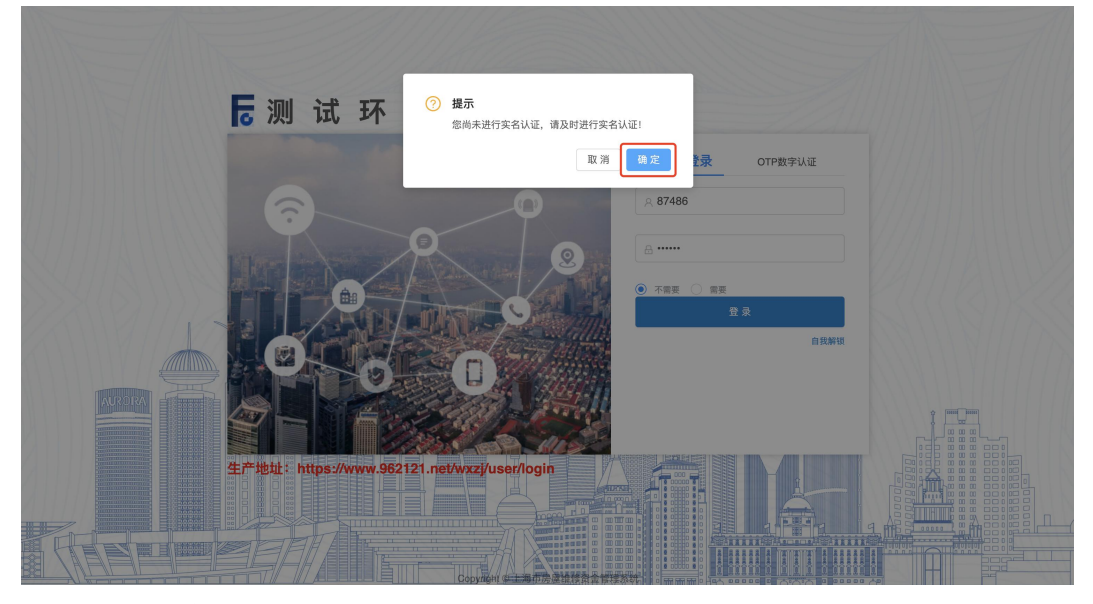

②输入登录密码、姓名(身份证姓名)、手机号(身份证所绑定的手机号码)、验 证码,点击【提交】按钮,进行身份证二要素校验,校验通过实名认证信息提交 成功, 跳出提示语: "实名认证信息提交成功, 请尽快联系管理员审核。"

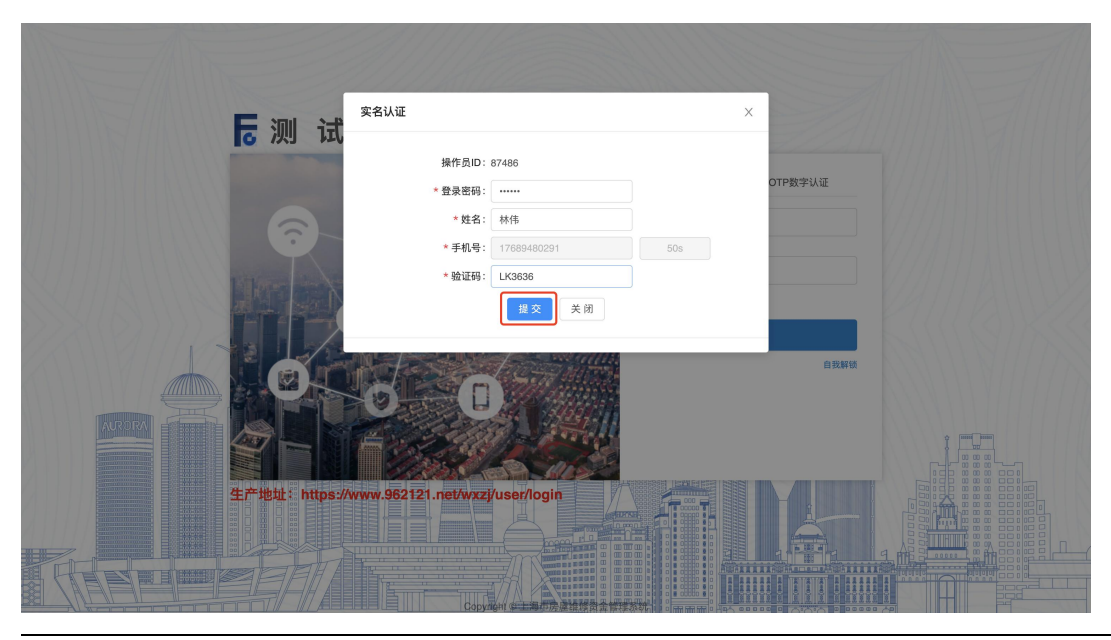

第 13页

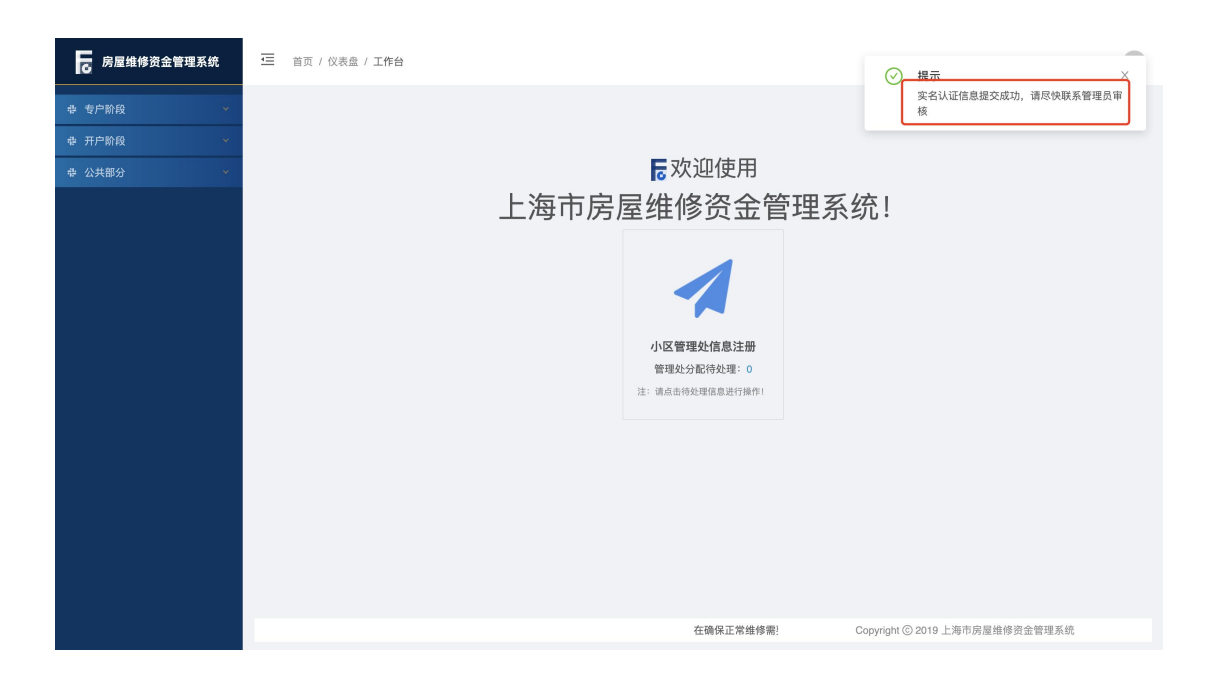

#### <span id="page-13-0"></span>1.4. 开发商管理员用户审核

系统操作如下:

开发商管理员身份:【公共部分-用户管理-用户审核】

①开发商管理员选择所需审核的信息,点击【审核通过】,开发商下属人员实名 认证信息更新成功。

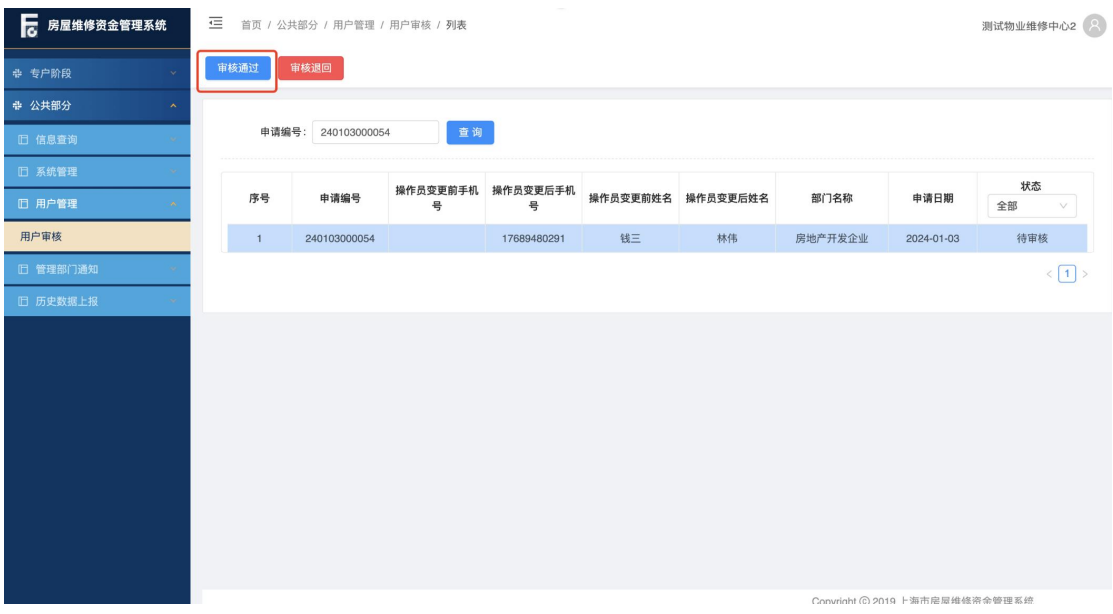

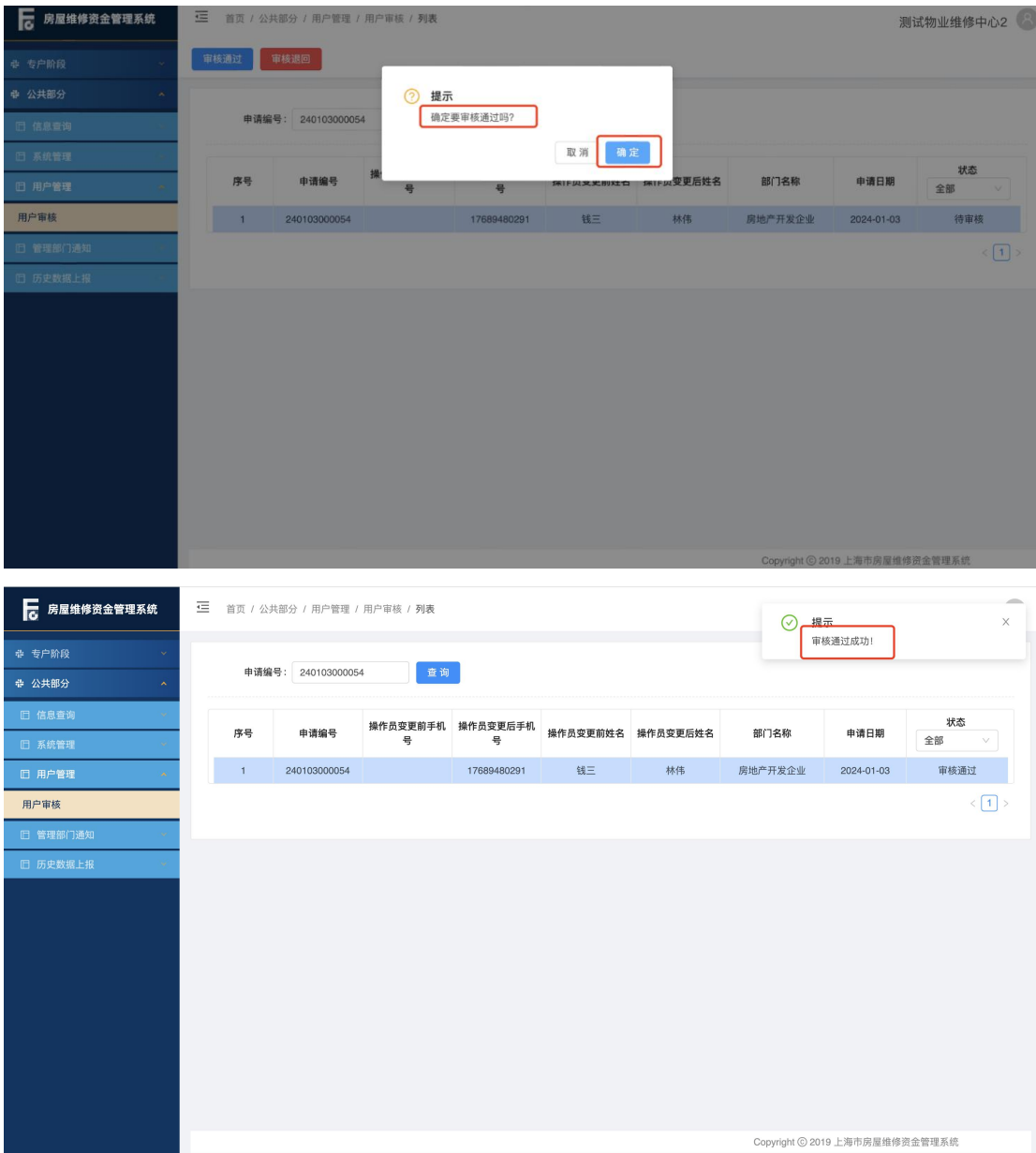

注:开发商下属人员提交实名认证信息审核后,需尽快联系管理员进行人员审核, 24 小时内可正常登录维修资金系统进行业务操作,超 24 小时未审核下属人员将 无法登录维修资金系统。若审核退回,下属人员需重新进行实名认证。

#### <span id="page-15-0"></span>1.5. 开发商下属人员新增

系统操作如下:

开发商管理员身份:

【公共部分-系统管理-操作员管理】

①点击【增加】按钮,进入新增操作员页面。

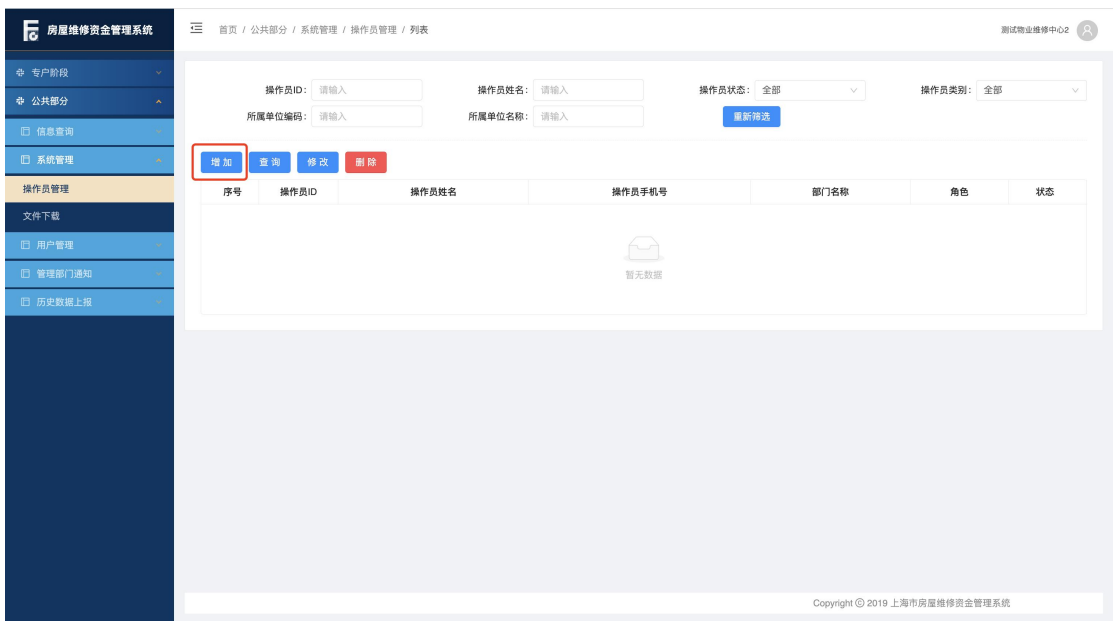

②录入操作员姓名(身份证姓名)、手机号码(身份证绑定的手机号码)等信息, 点击【保存】按钮进行手机二要素校验,校验通过保存成功并生成操作员账号。

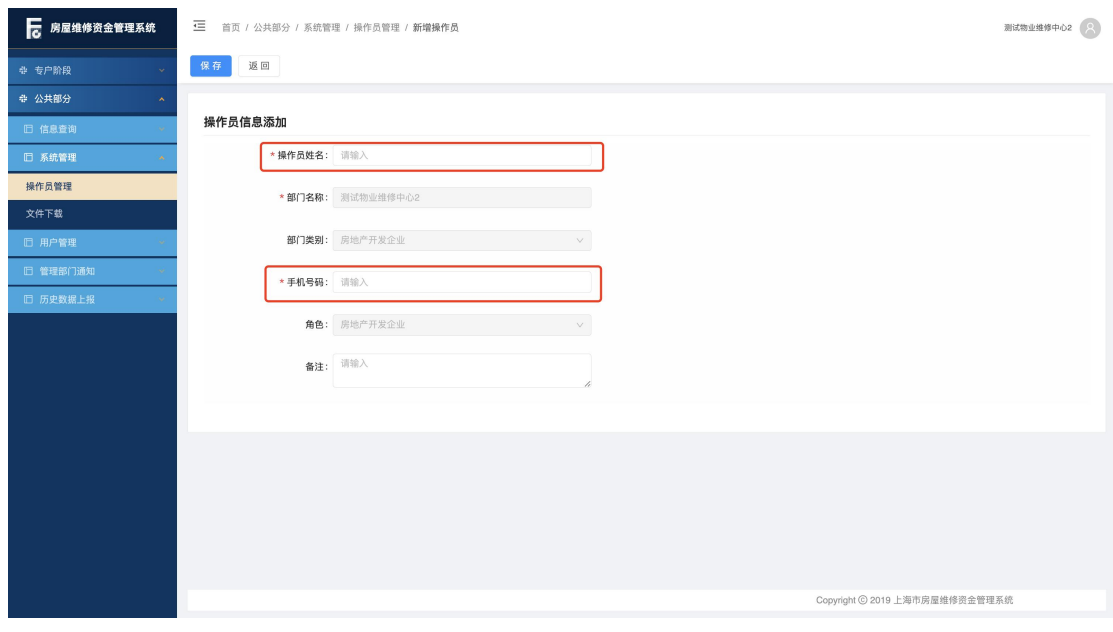

第 16页

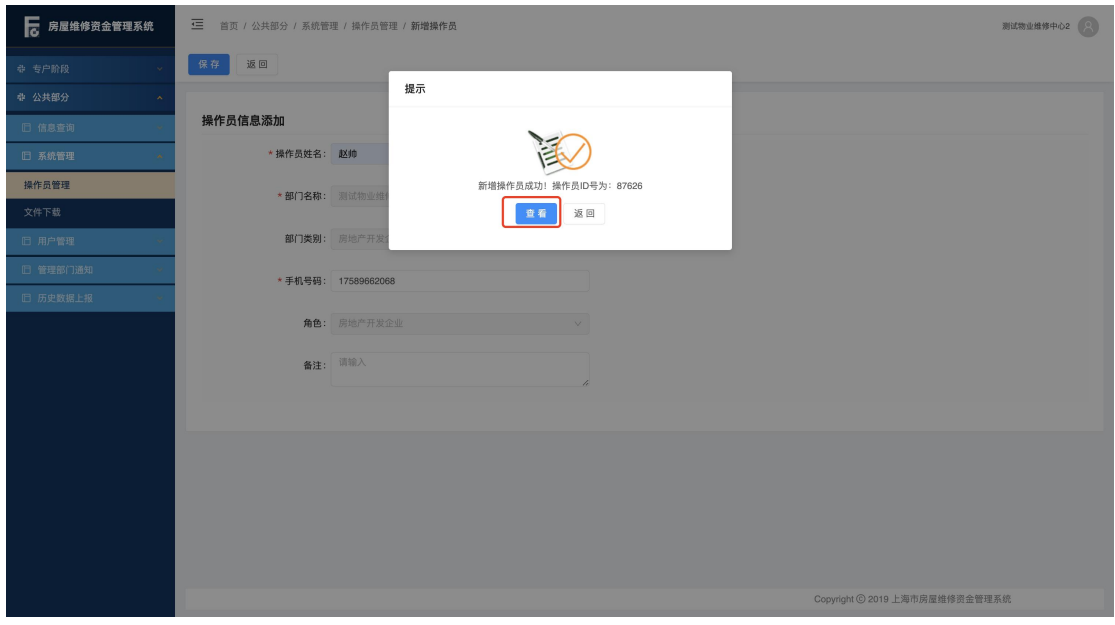

注: 所录操作员姓名和手机号码绑定信息不一致, 校验失败, 跳出提示: "您填 写的身份信息与手机号认证失败,请确认信息是否填写正确。",保存失败。

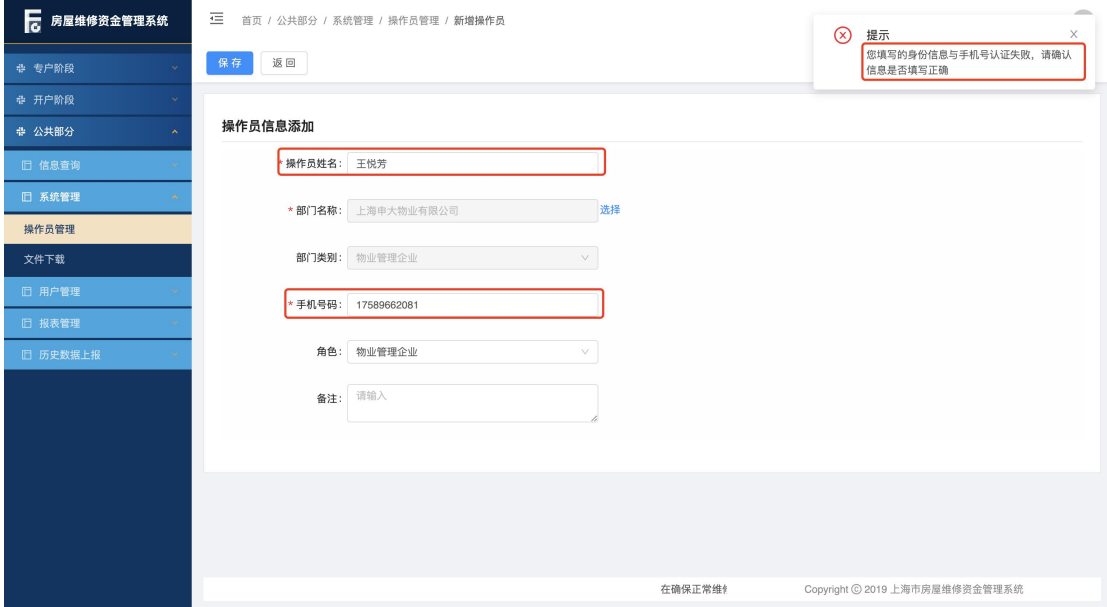

③选中所需操作的账号,点击【查询】按钮,可查看操作员详情;点击【修改】 按钮,只能修改手机号码、操作员状态;点击【删除】按钮,删除操作员成功(实 际是将操作员账户置为不可使用)。

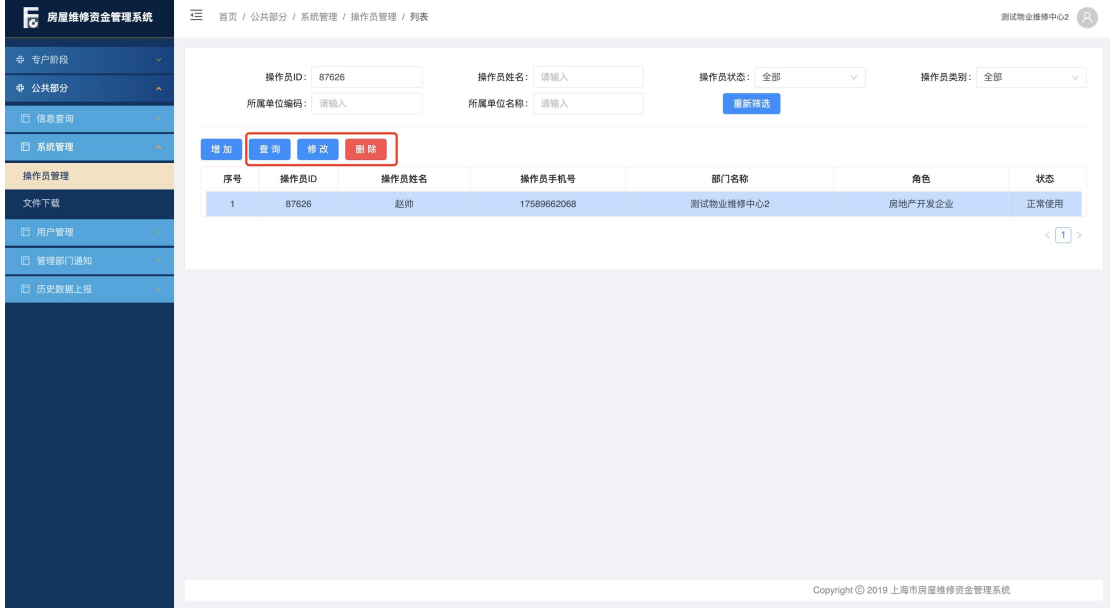

#### <span id="page-18-0"></span>1.6. 开发商下属人员用户登录

系统操作如下:

开发商下属人员身份:

①录入所需操作账号的手机号码,录入密码和手机验证码,点击【登录】按钮, 进入统一登录平台。(若申请维修资金系统账号时无统一登录平台账号,将同步 新增统一登录平台账号, 初始密码以短信方式发送。首次登录需更换密码。)

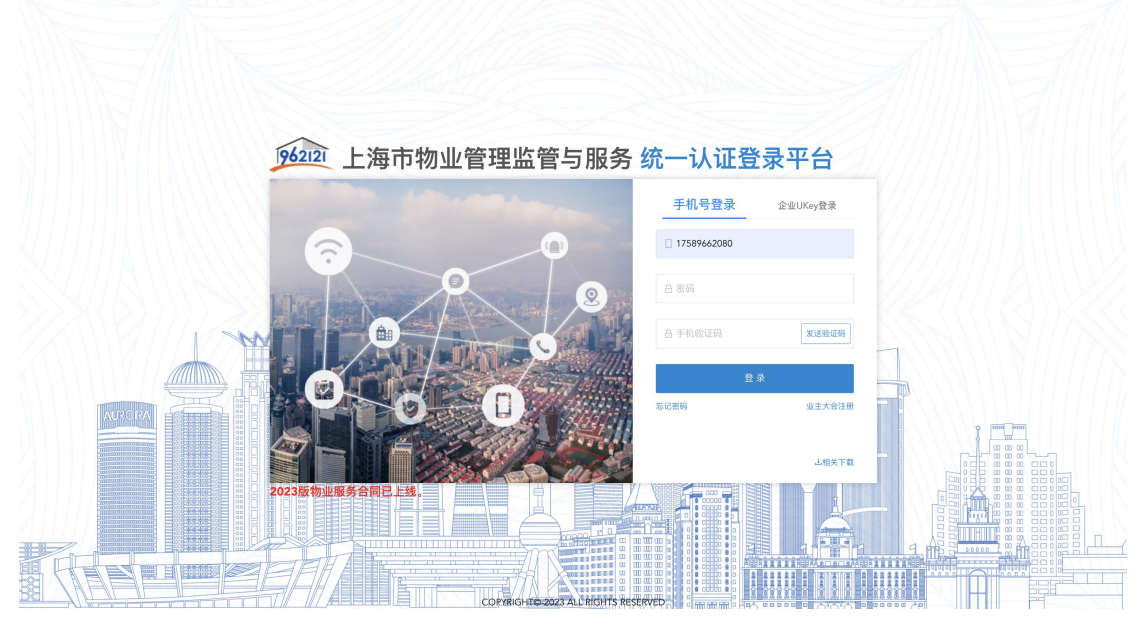

□ 首页 / 我的系统 / 选择系统  $A = B(10)$   $\sim$ 962121 统一认证登录 **@ 我的系统** 景 洗择器: 962121 上海市物业管理监管与服务统一认证登录平台 请选择登录系统 上海市房屋维修资金<br>管理系统 Reser

②选择"上海市房屋维修资金管理系统", 进入维修资金系统。

第 19页

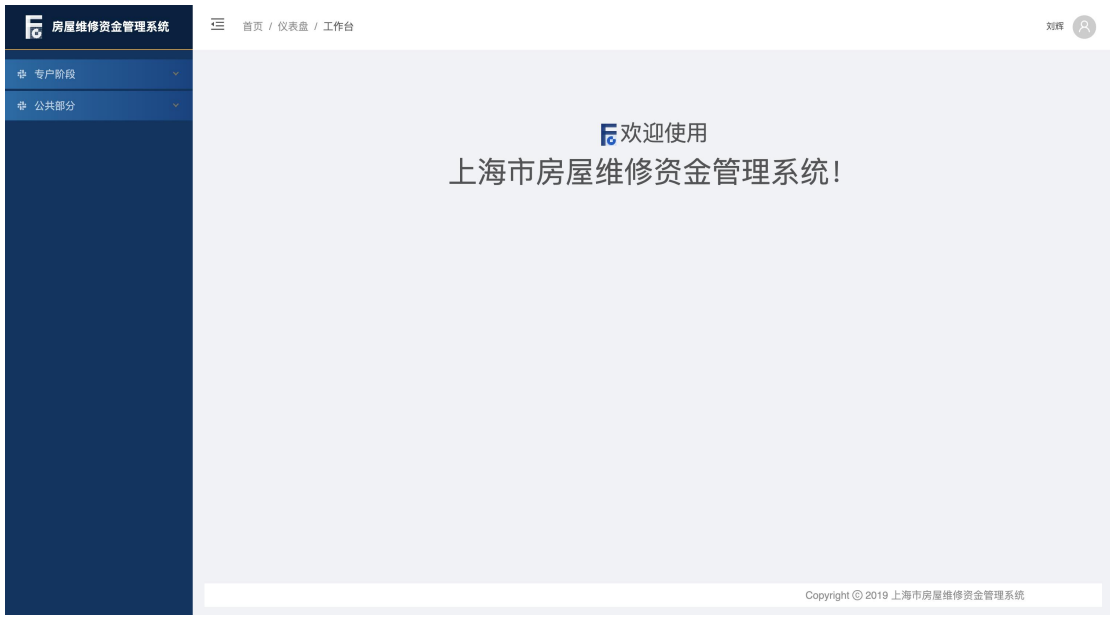

#### <span id="page-20-0"></span>1.7. 异常场景

①姓名与手机号不匹配,验证失败。

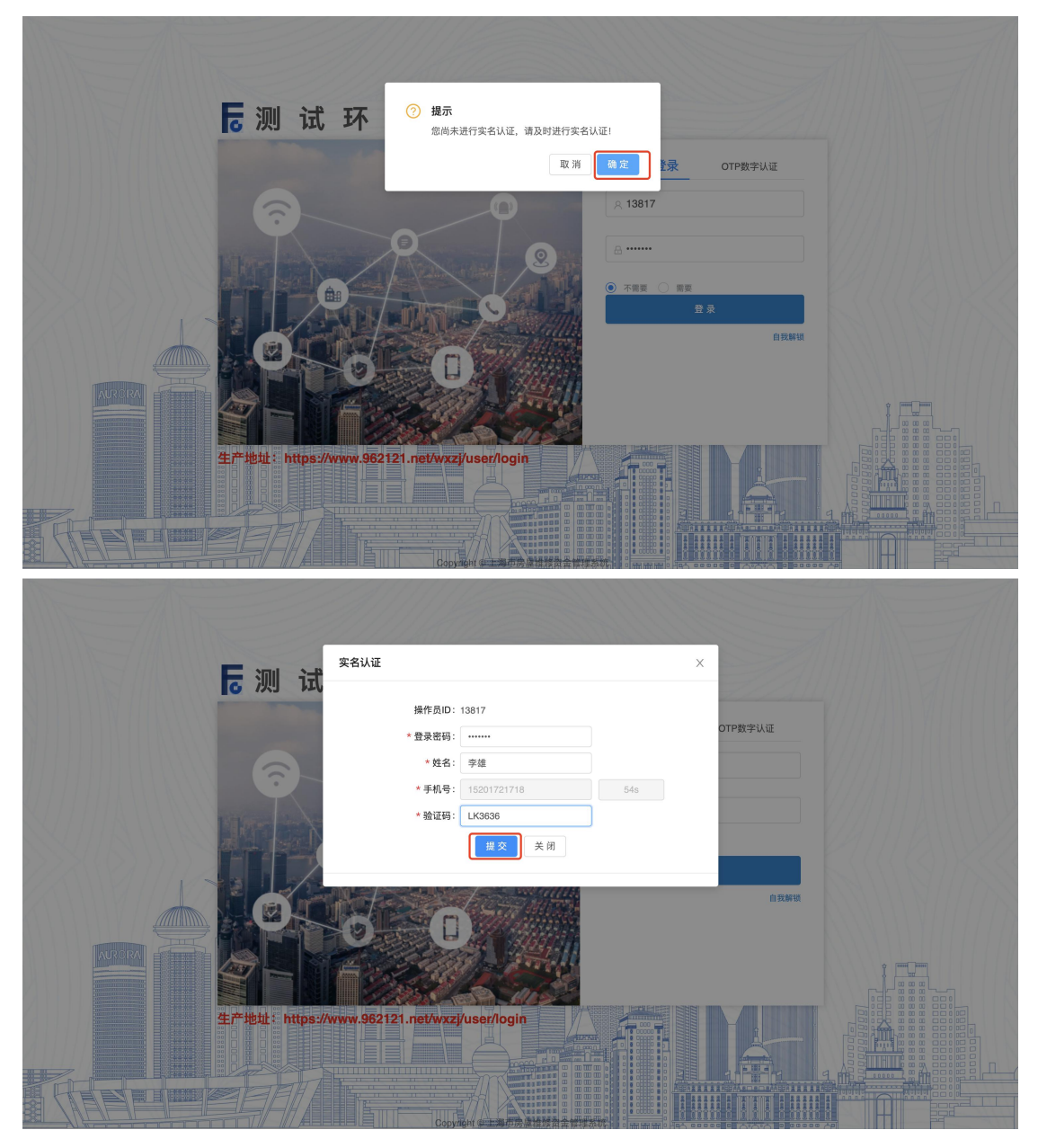

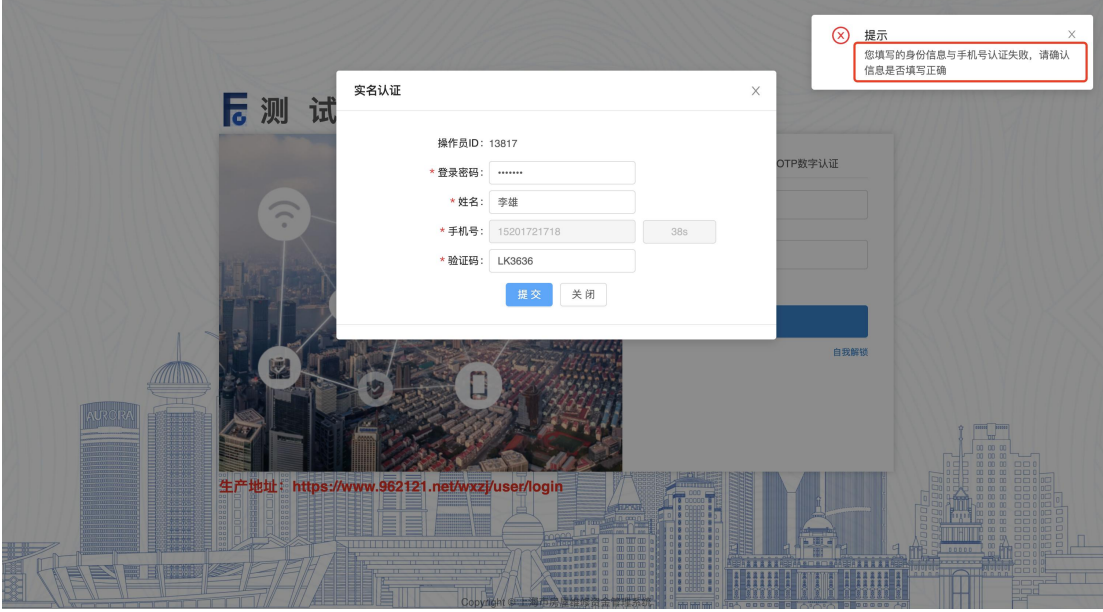

②该手机号已绑定其他身份并与开发商身份存在互斥关系,绑定失败。

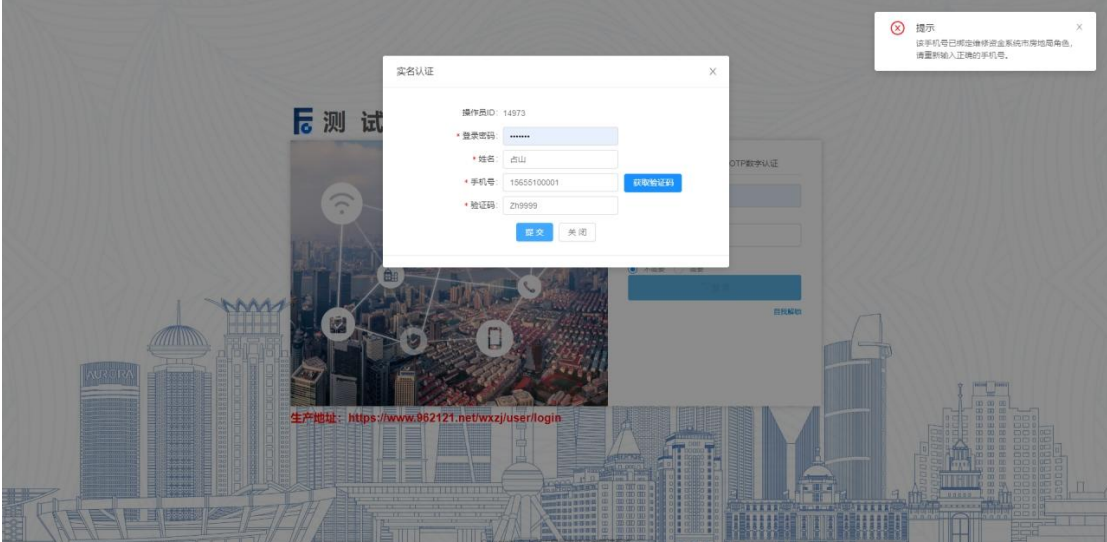

#### <span id="page-22-0"></span>2. 系统权限申请

适用于以下场景:

**1.**监管平台或招投标系统已有账号,需申请维修资金系统账号;

2.维修资金系统已有账号, 需申请监管平台或招投标系统账号;

**3.**维修资金系统已有账号,需申请维修资金其他操作类型账号(例:如目前是开 发商,需申请物业企业身份账号)

操作者:开发商管理员身份

操作目的:开发商申请其他操作身份(可申请其他平台身份、也可申请已有账号 平台的其他身份)。

#### <span id="page-22-1"></span>2.1. 系统权限申请

系统操作如下:

开发商管理员身份:

①开发商管理员使用 ukey 通过法人一证通登录【统一登录平台】,点击【系统权 限申请】按钮,进入系统权限申请页面。

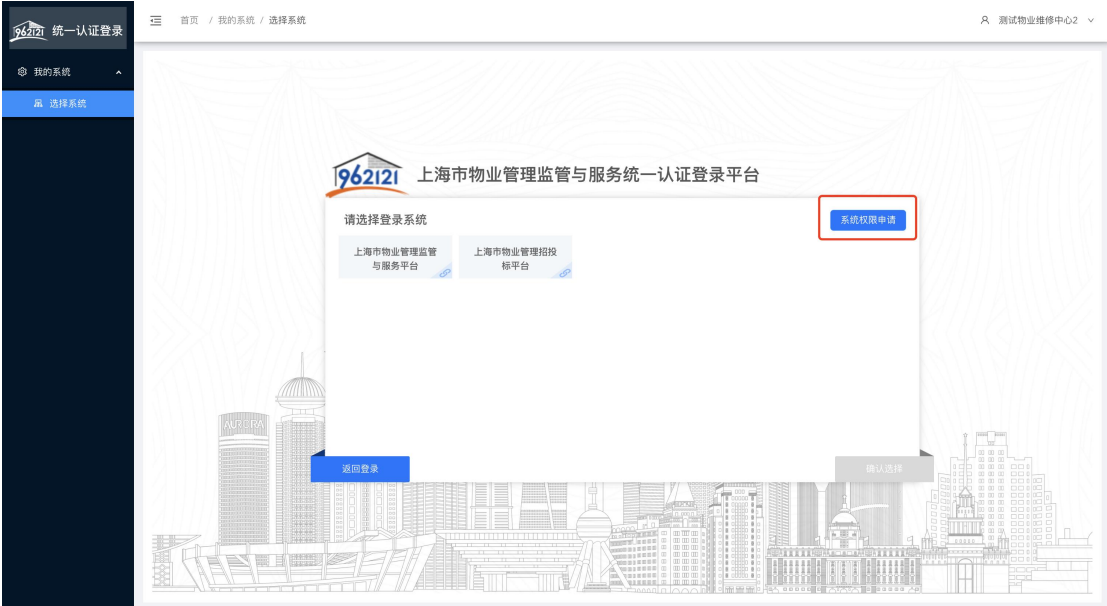

②选择所要申请的系统操作权限,选择所要注册的企业类型,点击【填写申请信 息】按钮,进入填写申请信息页面。

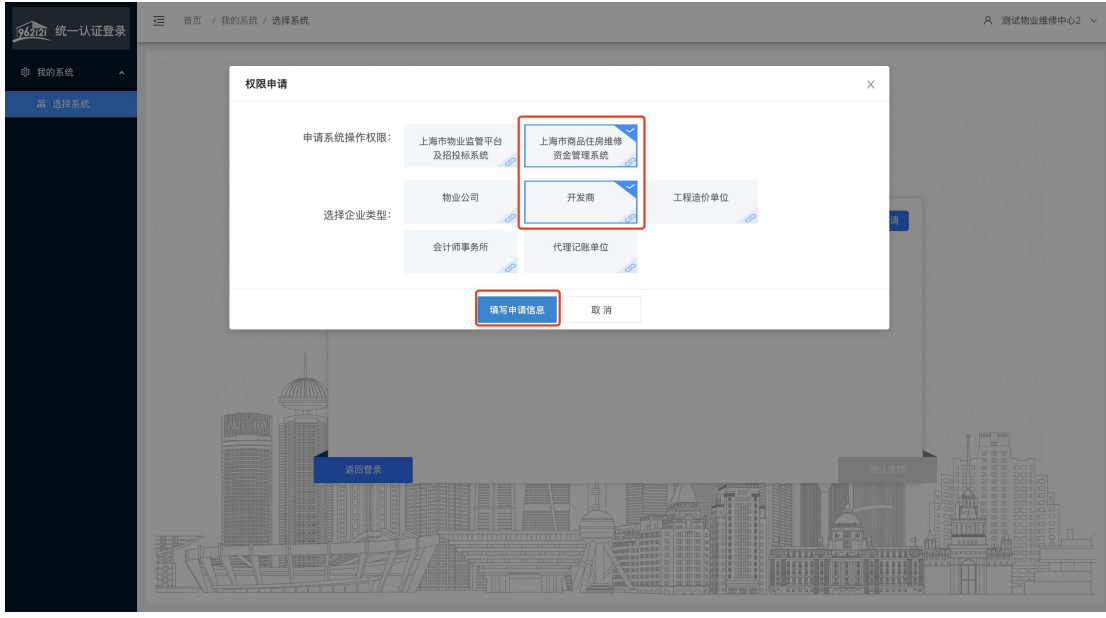

③跳出提示语:"您所在企业是否在维修资金系统已有 XX 身份账号(OTP/密 钥) ?"(根据所选企业类型展示),点击"否",进入申请维修资金系统页面。 注: 根据实际情况选择, 维修资金已有该身份账号, 点击"是", 进入维修资金 企业绑定页面;维修资金无该身份账号,点击"否",进入申请维修资金系统页 面。

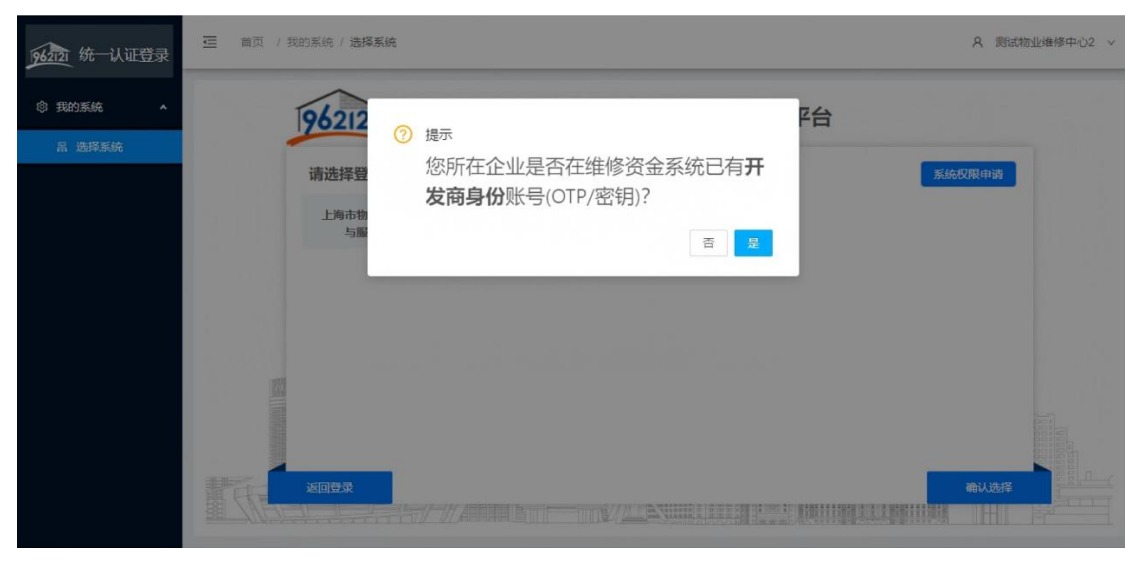

④点击【提交权限申请】按钮,提交成功,维修资金系统操作权限申请成功,可 登录维修资金系统进行业务操作。

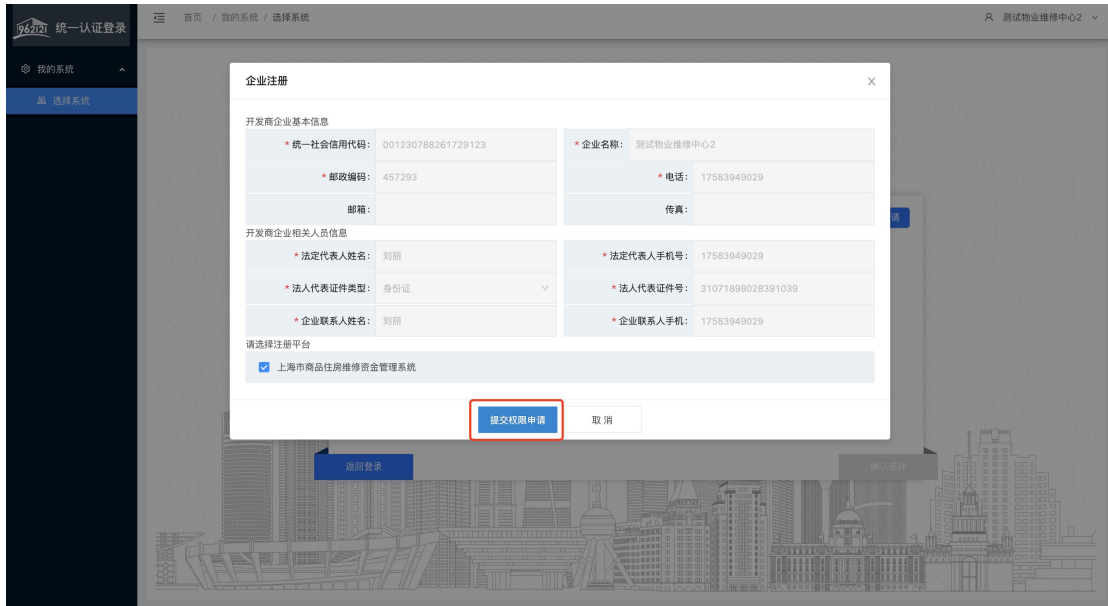

注: 选择"否"去做系统权限申请, 但实际维修资金系统中已有账号提示: "维 修资金系统已经存在统一社会信用代码(含组织机构代码)相同的开发商,申请 失败!"

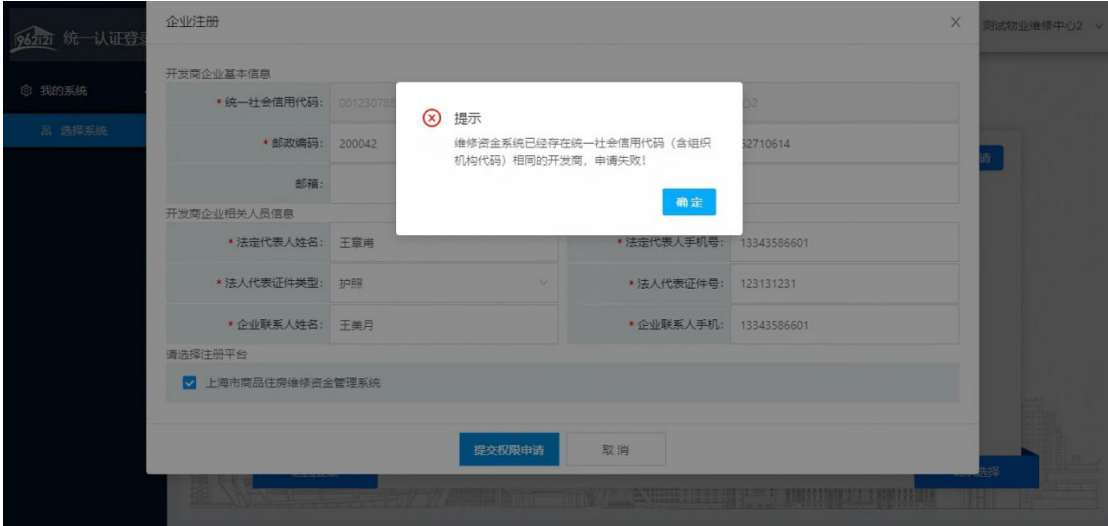